# How I built few Integrity VM Virtual Server in Itanium RX8640 Server (Simple Configuration)

Author: Siddhartha Sankar Sinha Date :01/03/2012

# Scenario: Itanium RX8640 Server with following configuration

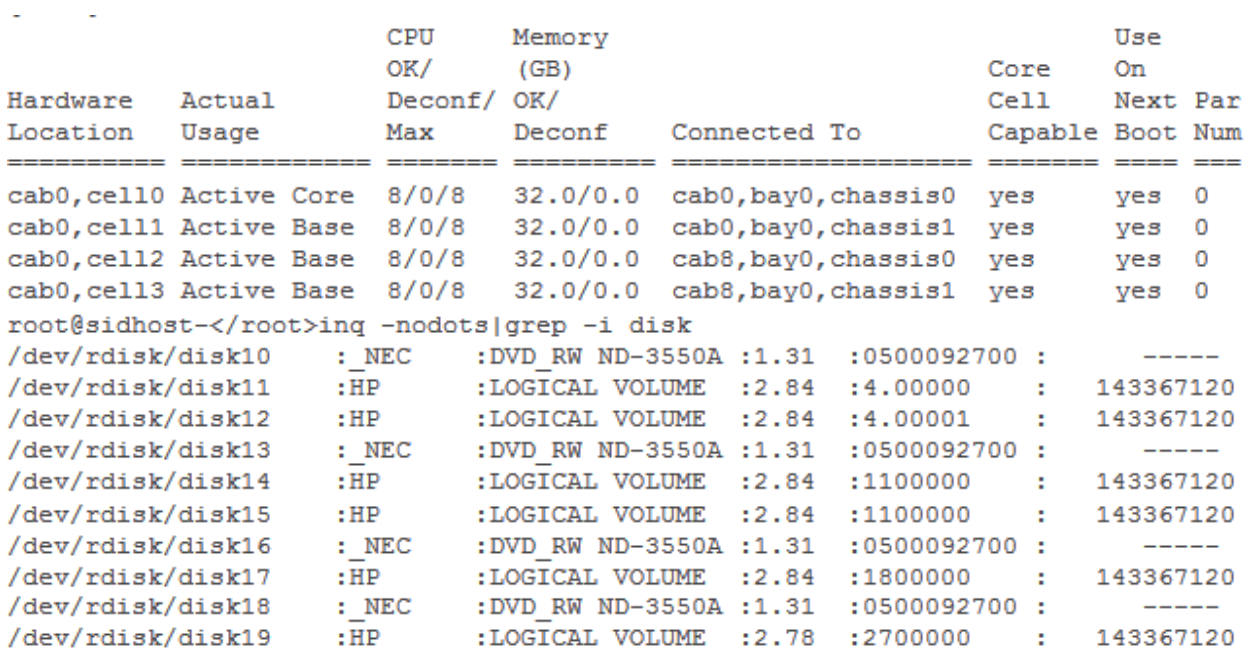

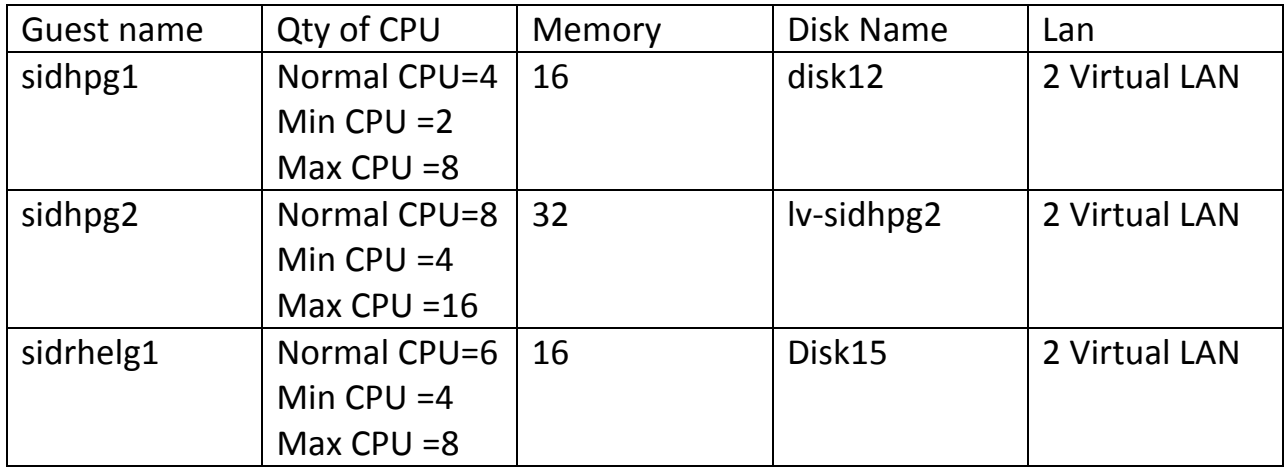

Basicaly I need to know to total nos. of CPU, total amount of memory and available disk space to create few simple hpvm guest server. I will use physical disk for one Virtual Host, lvm for another. Also I have plan to add a RHEL 5.X guest server too.

Step1: I installed HP-UX VSE 11iv3 October 2011 version in an Itanium RX8640 Server. Here is the list of the software I need. I am not much concerned about the list of fileset as I installed HP-UX VSE 11iv3 which has in build support for Integrity VM as well as vPar. If you are not using HP‐UX VSE then check with HP Website for requirement and fileset you need.

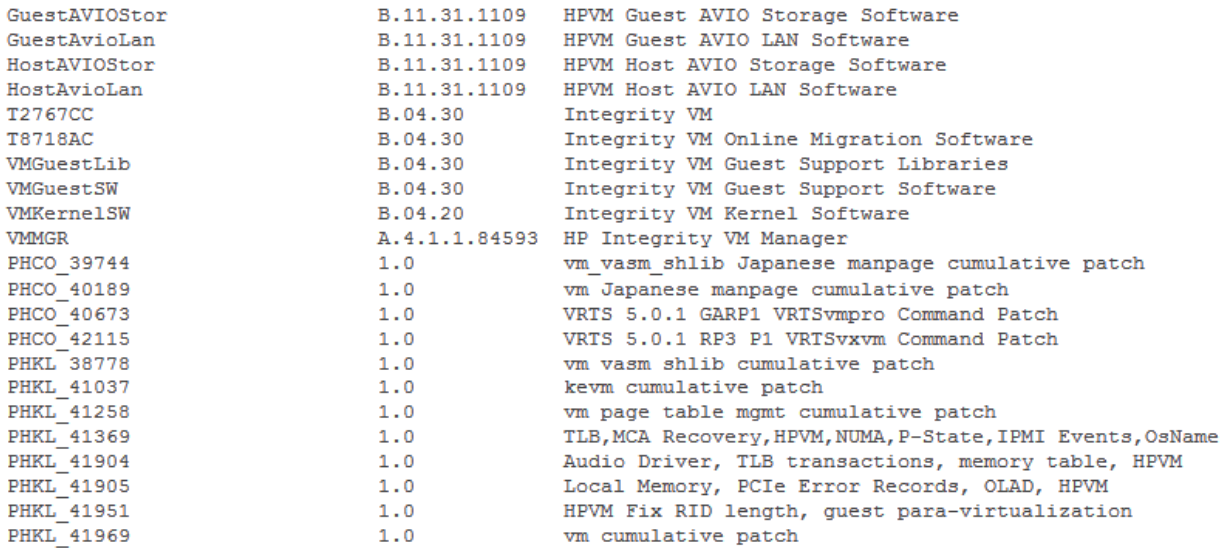

Step2: Now I will check the current status of this Server. I have already added /opt/hpvm/bin in /etc/PATH file so that I can just type the commands from anywhere.

root@sidhost-</root>hpvmstatus hpvmstatus: No guests currently configured. root@sidhost-</root>

Now I will create my first HPVM guest Server. I want to create a virtual switch using another interface for these virtual guests. I will create the switch now

root@sidhost-</root>hpvmnet -c -S sidnet -n 6

And I will start the switch and check the status

root@sidhost-</root>hpvmnet -s 2 -b root@sidhost-</root>hpvmnet Name Number State Mode WamePPA MAC Address IPv4 Address root@sidhost-</root>

Now I will test the syntax to create  $1<sup>st</sup>$  virtual guest sidhpg1

```
root@sidhost-</root>hpvmcreate -P sidhpq1 -0 hpux -B auto -c 4:2:8 -e 10 \
> -r 16g -a disk:scsi::disk:/dev/rdisk/disk12 -a network:lan::vswitch:sidnet \
> -a network:lan::vswitch:localnet -s
```

```
Now I will create sidhpg1<br>root@sidhost-</root>hpymcreate -P sidhpg1 -0 hpux -B auto -c 4:2:8 -e 10 \
> -r 16g -a disk:scsi::disk:/dev/rdisk/disk12 -a network:lan::vswitch:sidnet \
> -a network:lan::vswitch:localnet -F
```
# Now I will check the status<br>root@sidhost-</root>hpymstatus

[Virtual Machines] Virtual Machine Name VM # OS Type State #VCPUs #Devs #Nets Memory Rmt Host 8 HPUX Off 4 1 2 16 GB sidhpg1

I will start the virtual machine now

```
root@sidhost-</root>hpvmstart -P sidhpg1
(C) Copyright 2000 - 2011 Hewlett-Packard Development Company, L.P.
Initializing System Event Log
Initializing Forward Progress Log
Opening minor device and creating quest machine container
Creation of VM, minor device 1
Allocating guest memory: 16384MB
  allocating low RAM (0-80000000, 2048MB)
/opt/hpvm/lbin/hpvmapp (/var/opt/hpvm/uuids/c0bb75cc-30d3-11e1-a013-0018fe28e3b9/vmm_config
.current): Allocated 2147483648 bytes at 0x6000000100000000
   locking memory: 0-80000000
  allocating high RAM (100000000-480000000, 14336MB)
/opt/hpvm/lbin/hpvmapp (/var/opt/hpvm/uuids/c0bb75cc-30d3-11e1-a013-0018fe28e3b9/vmm config
.current): Allocated 15032385536 bytes at 0x6000000200000000
   locking memory: 100000000-480000000
  allocating datalogger memory: FF800000-FF810000 (64KB for 61KB)
/opt/hpvm/lbin/hpvmapp (/var/opt/hpvm/uuids/c0bb75cc-30d3-11e1-a013-0018fe28e3b9/vmm config
.current): Allocated 65536 bytes at 0x6000000900000000
    locking datalogger memory
  allocating firmware RAM (fff00000-fff40000, 256KB)
/opt/hpvm/lbin/hpvmapp (/var/opt/hpvm/uuids/c0bb75cc-30d3-11e1-a013-0018fe28e3b9/vmm config
.current): Allocated 262144 bytes at 0x6000000900040000
   locked SAL RAM: 00000000fff00000 (8KB)
   locked ESI RAM: 00000000fff02000 (8KB)
   locked PAL RAM: 00000000fff04000 (8KB)
   locked Min Save State: 00000000fff06000 (16KB)
   locked datalogger: 00000000ff800000 (64KB)
Loading boot image
Image initial IP=102000 GP=696000
Initialize guest memory mapping tables
Starting event polling thread
Starting thread initialization
No NVRAM persistent variables on disk
Daemonizing....
hpvmstart: Successful start initiation of guest 'sidhpg1'
root@sidhost-</root>
```
# Now I will go to the console of sidhpg1

```
root@sidhost-</root>hpvmconsole -P sidhpq1
   VMP MAIN MENU
         CO: Console
         CM: Command Menu
         CL: Console Log
         SL: Show Event Logs
         VM: Virtual Machine Menu
         HE: Main Help Menu
         X: Exit Connection
[sidhpg1] vMP>
```
I will type co (not case sensitive) and go to the console screen

```
EFI Boot Manager ver 1.10 [14.62] [Build: Wed Jan 5 11:33:04 2011]
Please select a boot option
   EFI Shell [Built-in]
   Boot option maintenance menu
    Use ^ and v to change option(s). Use Enter to select an option
Loading.: EFI Shell [Built-in]
EFI Shell version 1.10 [14.62]
Device mapping table
 blk0 : Acpi (PNP0A03,0) / Pci (0|0) / Scsi (Pun0, Lun0)
 blk1 : Acpi (PNP0A03,0) / Pci (0|0) / Scsi (Pun0, Lun0) / HD (Part1, Sig6FE07F60-1537-11E1-8000-D6217
B60E588)
 blk2 : Acpi (PNP0A03,0)/Pci (0|0)/Scsi (Pun0, Lun0)/HD (Part2, Sig6FE07FA6-1537-11E1-8000-D6217
B60E588)
 blk3 : Acpi (PNP0A03,0)/Pci (0|0)/Scsi (Pun0, Lun0)/HD (Part3, Sig6FE07FBA-1537-11E1-8000-D6217
B60E588)
Shell >
```
There is different way to load Itanium Servers from network. I will use the simplest ever method I know. I will type exit from EFI Shell and the menu will appear as below. I will use arrow key to go to Boot option maintenance menu and hit enter.

EFI Boot Manager ver 1.10 [14.62] [Build: Wed Jan 5 11:33:04 2011] Please select a boot option EFI Shell [Built-in] Boot option maintenance menu

Use  $\hat{ }$  and  $\hat{ }$  to change option(s). Use Enter to select an option

Next screen I will hit enter on Boot from a file<br>EFI Boot Maintenance Manager ver 1.10 [14.62]

Main Menu. Select an Operation

Boot from a File Add a Boot Option Delete Boot Option(s) Change Boot Order Manage BootNext setting Set Auto Boot TimeOut Select Active Console Output Devices Select Active Console Input Devices Select Active Standard Error Devices Cold Reset Exit Timeout-->[10] sec SystemGuid-->[COBB75CC-30D3-11E1-A013-0018FE28E3B9] SerialNumber-->[VM01152007  $\mathbf{1}$ 

Now I simply hit enter here as I know this is a Lan Card (showing /Mac and MAC addrss)

```
EFI Boot Maintenance Manager ver 1.10 [14.62]
Boot From a File. Select a Volume
    Load File [Acpi (PNP0A03,0)/Pci (1|0)/Mac (0250A7119073)]
    Load File [Acpi (PNP0A03, 0) / Pci (2|0) / Mac (5E661ACE05BC) ]
    Load File [EFI Shell [Built-in]]
    Legacy Boot
    Exit
```
Now it will boot from my Ignite Server. I configured the Ignite Server to server PXE boot so I don't need to create any db profile file or anything else. As soon as I hit enter next screen appears and I will select option 2 to load HP‐UX 11iv2 and hit enter. See next page

```
Obtaining size of fpswa.efi (328192 bytes)
Downloading file fpswa.efi (328192 bytes)
(C) Copyright 1999-2006 Hewlett-Packard Development Company, L.P.
All rights reserved
HP-UX Boot Loader for IPF -- Revision 2.035
Booting from Lan
Obtaining size of AUTO
                      (225 \text{ bytes})(225 \text{ bytes})Downloading file AUTO
Obtaining size of AUTO
                       (225 bytes)
Downloading file AUTO (225 bytes)
Obtaining size of AUTO (225 bytes)
Downloading file AUTO (225 bytes)
   1. target OS is B.11.23 IA
   2. target OS is B.11.31 IA
   3. Exit Boot Loader
Choose an operating system to install that your hardware supports : 2
                     (225 bytes)
Obtaining size of AUTO
Downloading file AUTO (225 bytes)
Obtaining size of Rel_B.11.31/IINSTALL (46787623 bytes)
Downloading file Rel B.11.31/IINSTALL (46787623 bytes)
> System Memory = 16378 MB
loading section 0
plete)
loading section 1
\ldots \ldots \ldots \ldots (complete)
loading symbol table
Obtaining size of Rel_B.11.31/IINSTALLFS (61341696 bytes)
Downloading file \text{Rel}^{-}B.11.31/IINSTALLFS \
And I will select proper OS version ( Enterprise or VSE or whatever) and install the
```

```
Server.
```
Welcome to Ignite-UX!

Use the <tab> key to navigate between fields, and the arrow keys within fields. Use the <return/enter> key to select an item. Use the <return/enter> or <space-bar> to pop-up a choices list. If the menus are not clear, select the "Help" item for more information.

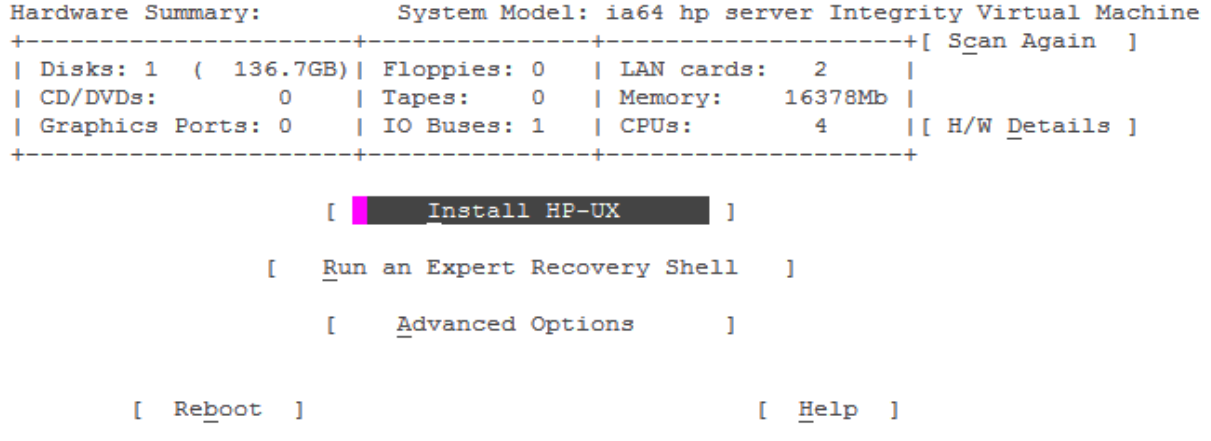

Looking exactly how I configured.

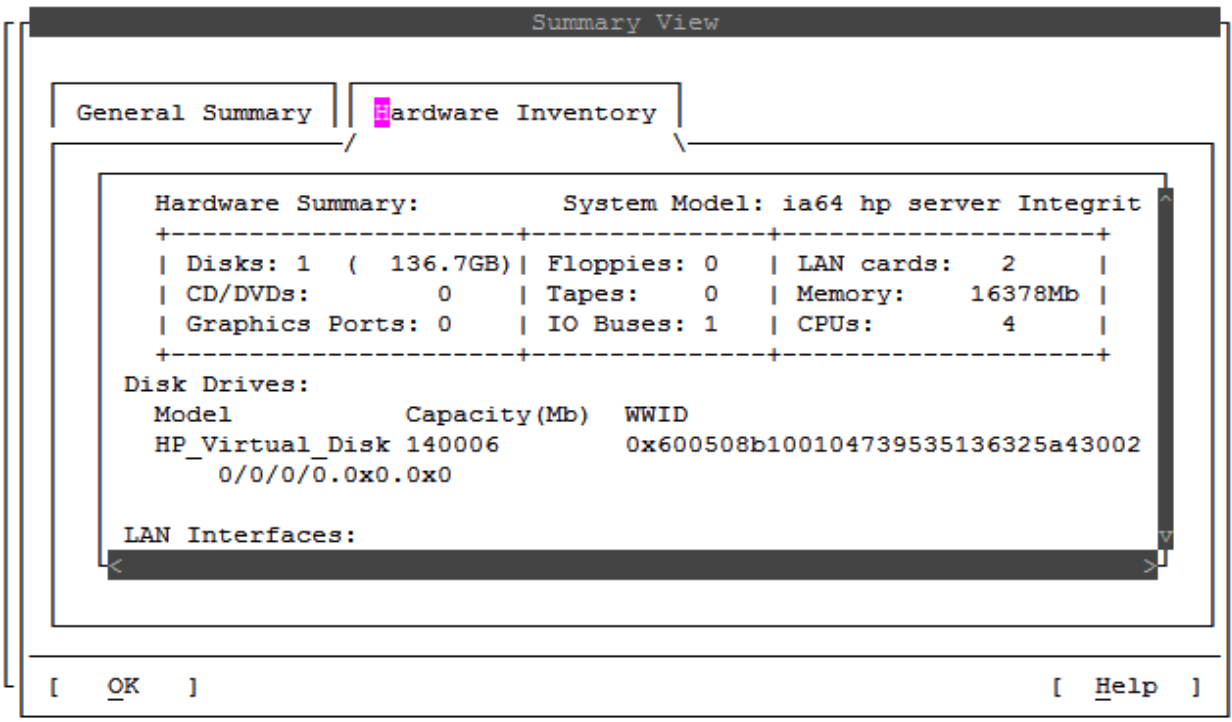

After I hit enter it will take close to an hour to finish. I will create the other two guests now.

I will press Ctrl+X now to go to vMP of the sidhpg1 and I will press x to exit to the host machine.

```
VMP MAIN MENU
        CO: Console
         CM: Command Menu
        CL: Console Log
        SL: Show Event Logs
        VM: Virtual Machine Menu
        HE: Main Help Menu
         X: Exit Connection
[sidhpg1] vMP> x
root@sidhost-</root>
```
Now I will create the  $2^{nd}$  HPVM guest machine with the configuration I decided earlier. This time I am using the Logical volume I created earlier. Also notice that using the raw device (character special device) as used before for a physical disk.

```
root@sidhost-</root>hpvmcreate -P sidhpg2 -0 hpux -B auto -c 8:4:16 -e 50 \
> -r 32g -a disk:scsi::lv:/dev/vg test/rlv-sidhpg2 \
> -a network:lan::vswitch:sidnet \
> -a network:lan::vswitch:localnet -s
root@sidhost-</root>
```
# Now I will create the VM

```
root@sidhost-</root>hpvmcreate -P sidhpg2 -0 hpux -B auto -c 8:4:16 -e 50 \
> -r 32g -a disk:scsi::lv:/dev/vg test/rlv-sidhpg2 \
> -a network:lan::vswitch:sidnet \
> -a network:lan::vswitch:localnet -F
root@sidhost-</root>
```
## Checking the configuration now

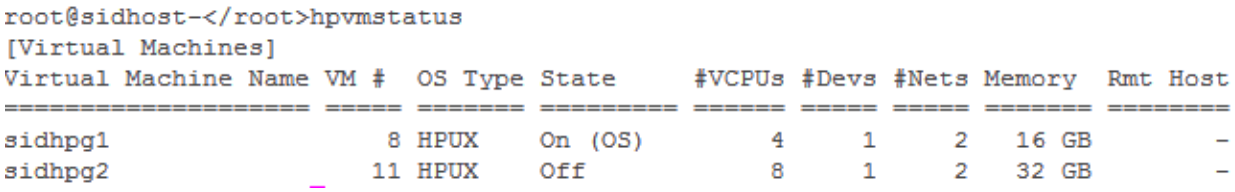

Now I will start the new VM guest. This time I will use the VM no. from the above output to start the guest VM.

```
root@sidhost-</root>hpvmstart -p 11
(C) Copyright 2000 - 2011 Hewlett-Packard Development Company, L.P.
Initializing System Event Log
Initializing Forward Progress Log
Opening minor device and creating quest machine container
Creation of VM, minor device 2
Allocating guest memory: 32768MB
 allocating low RAM (0-80000000, 2048MB)
/opt/hpvm/lbin/hpvmapp (/var/opt/hpvm/uuids/9eac1e46-30dd-11e1-b227-0018fe28e3b9/vmm config
.current): Allocated 2147483648 bytes at 0x60000000100000000
   locking memory: 0-80000000
  allocating high RAM (100000000-880000000, 30720MB)
/opt/hpvm/lbin/hpvmapp (/var/opt/hpvm/uuids/9eac1e46-30dd-11e1-b227-0018fe28e3b9/vmm config
.current): Allocated 32212254720 bytes at 0x6000000200000000
    locking memory: 100000000-880000000
  allocating datalogger memory: FF800000-FF820000 (128KB for 122KB)
/opt/hpvm/lbin/hpvmapp (/var/opt/hpvm/uuids/9eac1e46-30dd-11e1-b227-0018fe28e3b9/vmm config
.current): Allocated 131072 bytes at 0x6000001100000000
   locking datalogger memory
 allocating firmware RAM (fff00000-fff40000, 256KB)
/opt/hpvm/lbin/hpvmapp (/var/opt/hpvm/uuids/9eac1e46-30dd-11e1-b227-0018fe28e3b9/vmm config
.current): Allocated 262144 bytes at 0x6000001100040000
   locked SAL RAM: 00000000fff00000 (8KB)
   locked ESI RAM: 00000000fff02000 (8KB)
   locked PAL RAM: 00000000fff04000 (8KB)
   locked Min Save State: 00000000fff06000 (32KB)
   locked datalogger: 00000000ff800000 (128KB)
Loading boot image
Image initial IP=102000 GP=696000
Initialize guest memory mapping tables
Starting event polling thread
Starting thread initialization
No NVRAM persistent variables on disk
Daemonizing....
hpvmstart: Successful start initiation of guest 'sidhpg2'
```
## Now I will go to the console of the newly created HPVM guest.

```
root@sidhost-</root>hpvmconsole -p 11
   VMP MAIN MENU
         CO: Console
         CM: Command Menu
         CL: Console Log
         SL: Show Event Logs
         VM: Virtual Machine Menu
         HE: Main Help Menu
          X: Exit Connection
[sidhpg2] vMP>
```
And now I will type co to open the console session. If inside EFI then I will exit from EFI and go to Boot option maintenance menu  $\rightarrow$  Boot from a file  $\rightarrow$  Load file and I will select the  $1^{st}$  interface and hit enter<br>Device Path Acpi (PNP0A03, 0)/Pci (1|0)/Mac(8E3FF1664257) Client MAC Address: 8E 3F F1 66 42 57 Client IP Address: 192.168.192.250 Subnet Mask: 255.255.255.0 BOOTP Server IP Address: 192.168.192.6 DHCP Server IP Address: 192.168.192.6 Boot file name: /opt/ignite/boot/nbp.efi Retrieving File Size. Retrieving File (TFTP). @(#) HP-UX IA64 Network Bootstrap Program Revision 1.0 Downloading HPUX bootloader Starting HPUX bootloader Obtaining size of fpswa.efi (328192 bytes) Downloading file fpswa.efi (328192 bytes) (C) Copyright 1999-2006 Hewlett-Packard Development Company, L.P. All rights reserved HP-UX Boot Loader for IPF -- Revision 2.035 Booting from Lan Obtaining size of AUTO (225 bytes) Downloading file AUTO (225 bytes) Obtaining size of AUTO (225 bytes) Downloading file AUTO (225 bytes) Obtaining size of AUTO (225 bytes) Downloading file AUTO (225 bytes) 1. target OS is B.11.23 IA 2. target OS is B.11.31 IA 3. Exit Boot Loader

Choose an operating system to install that your hardware supports :1

I will load 11iv2 in this server. Before I start just checking the final configuration.<br>Summary View

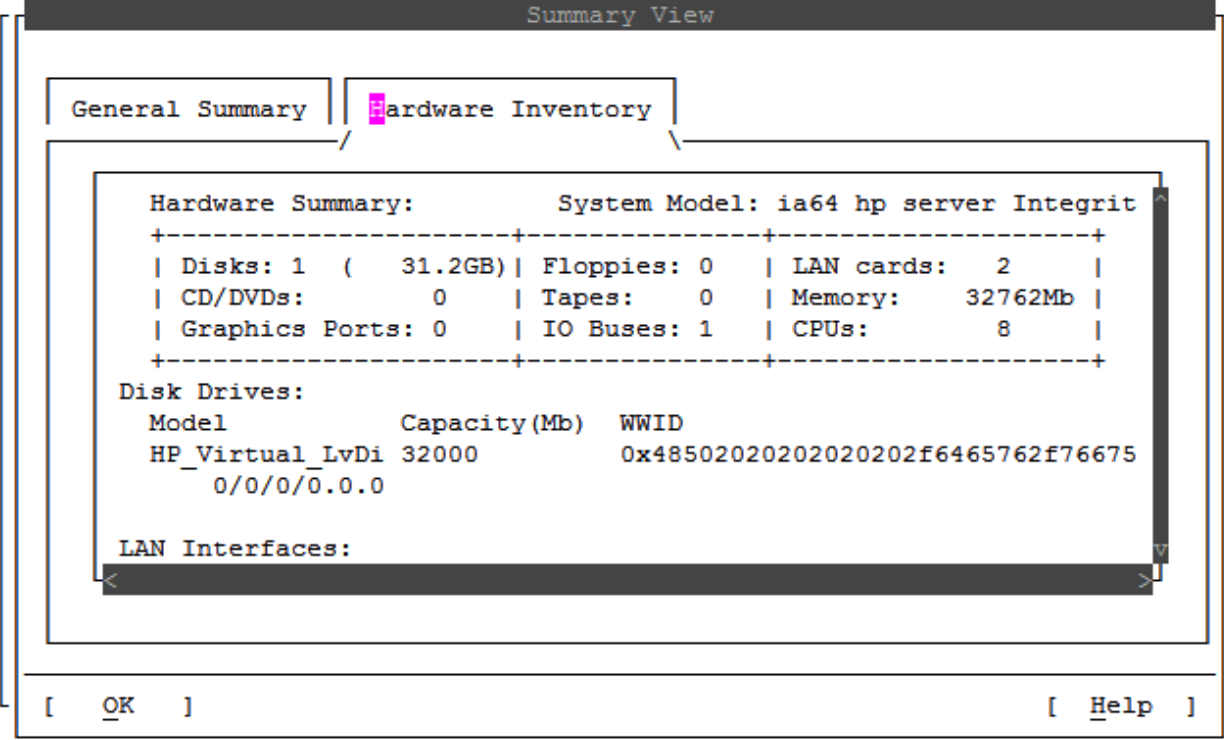

And start loading. Once installation starts I will come back and load the 3<sup>rd</sup> vPar.

```
I will test the syntax now<br>root@sidhost-</root>hpymcreate -P sidrhelg1 -0 LINUX -c 6:4:8 -e 20 \
> -B auto -r 16g -a disk:scsi::disk:/dev/rdisk/disk15 \
> -a dvd:scsi::file:/root/rhel-server-5.7-ia64-dvd.iso \
> -a network:lan::vswitch:sidnet -a network:lan::vswitch:localnet -s
root@sidhost-</root>
Now creating
root@sidhost-</root>hpvmcreate -P sidrhelg1 -0 LINUX -c 6:4:8 -e 20 \
> -B auto -r 16q -a disk:scsi::disk:/dev/rdisk/disk15 \
> -a dvd:scsi::file:/root/rhel-server-5.7-ia64-dvd.iso \
> -a network:lan::vswitch:sidnet -a network:lan::vswitch:localnet -F
root@sidhost-</root>
Here is status
root@sidhost-</root>hpvmstatus
[Virtual Machines]
```
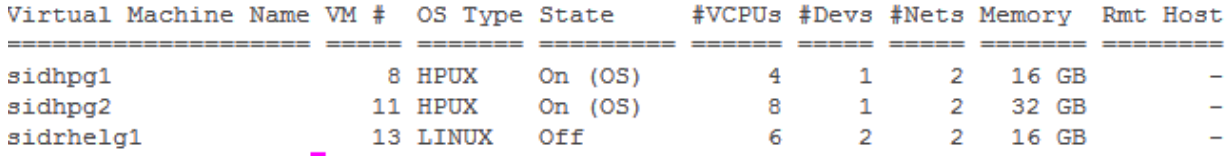

## Starting sidrhelg1 now

```
root@sidhost-</root>hpvmstart -P sidrhelg1
(C) Copyright 2000 - 2011 Hewlett-Packard Development Company, L.P.
Initializing System Event Log
Initializing Forward Progress Log
Opening minor device and creating guest machine container
Creation of VM, minor device 3
Allocating guest memory: 16384MB
 allocating low RAM (0-80000000, 2048MB)
/opt/hpvm/lbin/hpvmapp (/var/opt/hpvm/uuids/c81abf52-30e3-11e1-a014-0018fe28e3b9/vmm config.cur
rent): Allocated 2147483648 bytes at 0x60000000100000000
    locking memory: 0-80000000
  allocating high RAM (100000000-480000000, 14336MB)
/opt/hpvm/lbin/hpvmapp (/var/opt/hpvm/uuids/c81abf52-30e3-11e1-a014-0018fe28e3b9/vmm config.cur
rent): Allocated 15032385536 bytes at 0x6000000200000000
   locking memory: 100000000-480000000
  allocating datalogger memory: FF800000-FF820000 (128KB for 91KB)
/opt/hpvm/lbin/hpvmapp (/var/opt/hpvm/uuids/c81abf52-30e3-11e1-a014-0018fe28e3b9/vmm config.cur
rent): Allocated 131072 bytes at 0x60000009000000000
   locking datalogger memory
  allocating firmware RAM (fff00000-fff40000, 256KB)
/opt/hpvm/lbin/hpvmapp (/var/opt/hpvm/uuids/c81abf52-30e3-11e1-a014-0018fe28e3b9/vmm config.cur
rent): Allocated 262144 bytes at 0x6000000900040000
   locked SAL RAM: 00000000fff00000 (8KB)
   locked ESI RAM: 00000000fff02000 (8KB)
   locked PAL RAM: 00000000fff04000 (8KB)
   locked Min Save State: 00000000fff06000 (24KB)
   locked datalogger: 00000000ff800000 (128KB)
Loading boot image
Image initial IP=102000 GP=696000
Initialize guest memory mapping tables
Starting event polling thread
Starting thread initialization
No NVRAM persistent variables on disk
Daemonizing....
hpvmstart: Successful start initiation of guest 'sidrhelg1'
```
Now I will go the console and I will run and continue loading RHEL.

fs0:\> elilo linux text ELILOtory of: fs0:\ Uncompressing Linux... done Loading file efi\boot\initrd.img...done EFT

And I will continue loading that server. Now I will go back to sidhpg1 server and test few stuffs. It is looking OK.

root@sidhpg1-</root>ioscan -fnkCprocessor Class I H/W Path Driver S/W State H/W Type Description \_\_\_\_\_ Processor 0 120 processor CLAIMED PROCESSOR Processor<br>processor 1 121 processor CLAIMED PROCESSOR Processor<br>processor 2 122 processor CLAIMED PROCESSOR Processor<br>processor 3 123 processor CLAIMED PROCESSOR Processor root@sidhpg1-</root>dmesg|grep -i phys Class Physmem Lockmem Swapmem physical page size = 4096 bytes, logical page size = 4096 bytes Physical: 16771296 Kbytes, lockable: 12166892 Kbytes, available: 13873844 Kbytes root@sidhpg1-</root>ioscan -funCdisk Class I H/W Path Driver S/W State H/W Type Description \_\_\_\_\_\_\_\_\_\_\_\_ . . . . . . . . . . .  $\cdots$ ----------------disk  $0 \frac{0}{0}$ (0/0/0.0.0 sdisk CLAIMED DEVICE HP Virtual Disk %/dev/dsk/c0t0d0 /dev/dsk/c0t0d0s3 /dev/rdsk/c0t0d0s2<br>
/dev/dsk/c0t0d0s1 /dev/rdsk/c0t0d0 /dev/rdsk/c0t0d0s3 /dev/dsk/c0t0d0s2 /dev/rdsk/c0t0d0s1

I am expecting same thing once rest of the two servers completed loading Operating Systems.